## **Centre Administration - Personnalisation Standard**

Contenu

[Création d'une Page Web Standard](#page-0-0) [Personnalisation de la page](#page-1-0) [Récapitulatif pour la modification d'une page web de paiement](#page-2-0) [Exemple des pages standards](#page-2-1) [Pages associées](#page-3-0)

#### <span id="page-0-0"></span>Création d'une Page Web Standard

Pour créer une page web hébergé standard, suivre les étapes :

- 1. Dans le menu, cliquer sur l'option Configuration Personnalisation des pages de paiement ;
- 2. Cliquer sur le bouton " + " pour créer une nouvelle page de paiement ;
- 3. Une pop up qui s'affiche pour vous proposer le type de page :

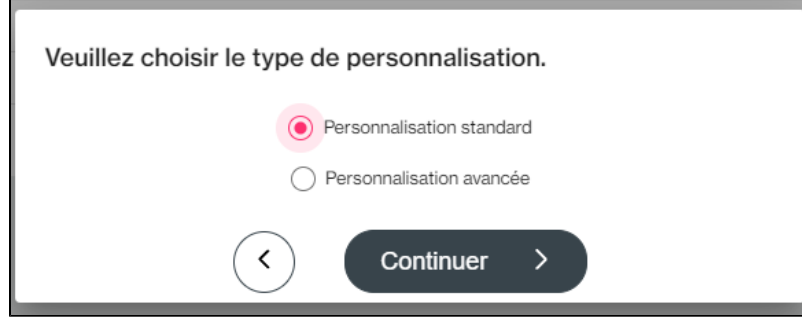

Un formulaire Standard est affiché, où vous pouvez renseigner vos informations :

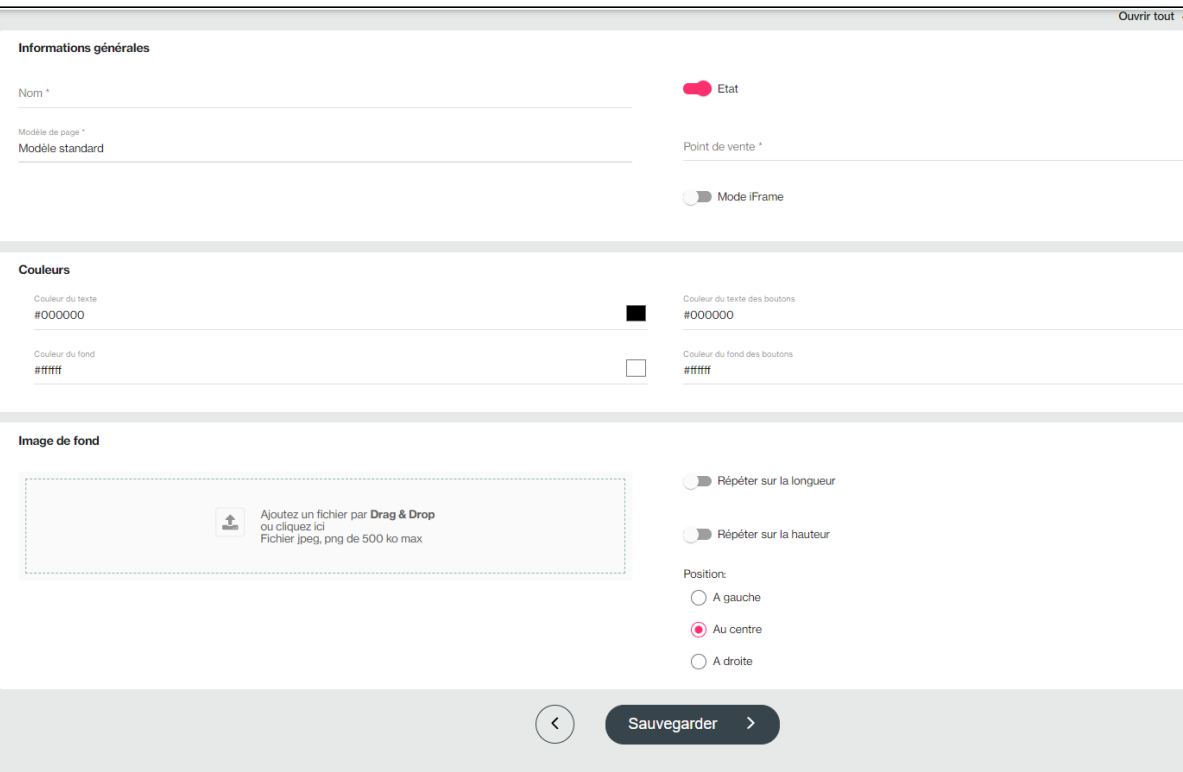

# <span id="page-1-0"></span>Personnalisation de la page

La personnalisation des pages de paiement permet de définir les critères suivants :

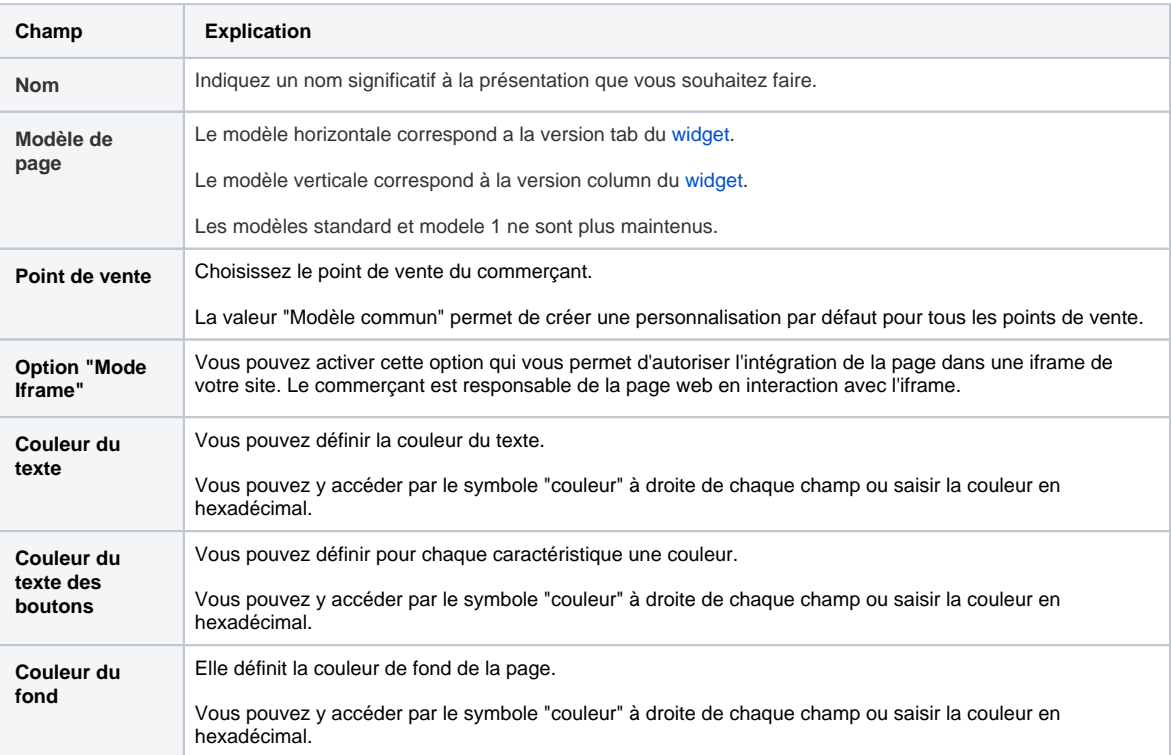

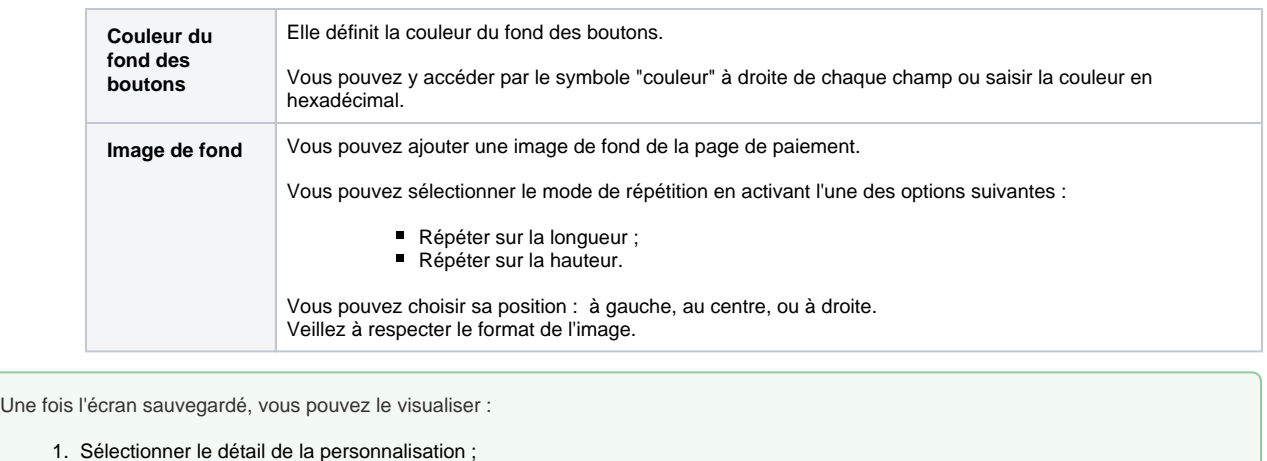

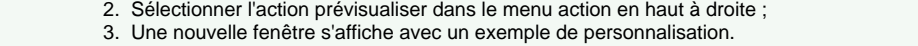

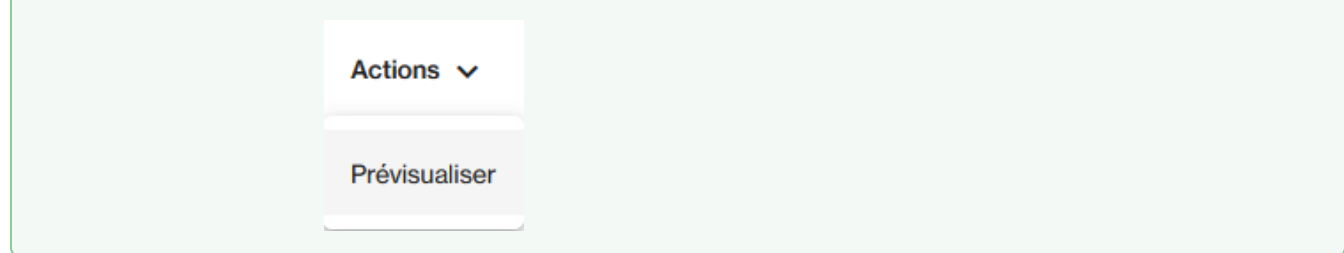

#### <span id="page-2-0"></span>Récapitulatif pour la modification d'une page web de paiement

- 1. Cliquez sur l'une des pages web personnalisées pour accéder le formulaire de page web ;
- 2. Vous pouvez effectuer certaines actions comme "Prévisualiser" la page de paiement ou "Réinitialiser les couleurs" ;
- 3. Apportez les modifications souhaitées;
- 4. Cliquez sur Sauvegarder.

Note : On ne peut pas modifier certains champs : référence, type et point de vente.

#### <span id="page-2-1"></span>Exemple des pages standards

#### Modifications renseignées

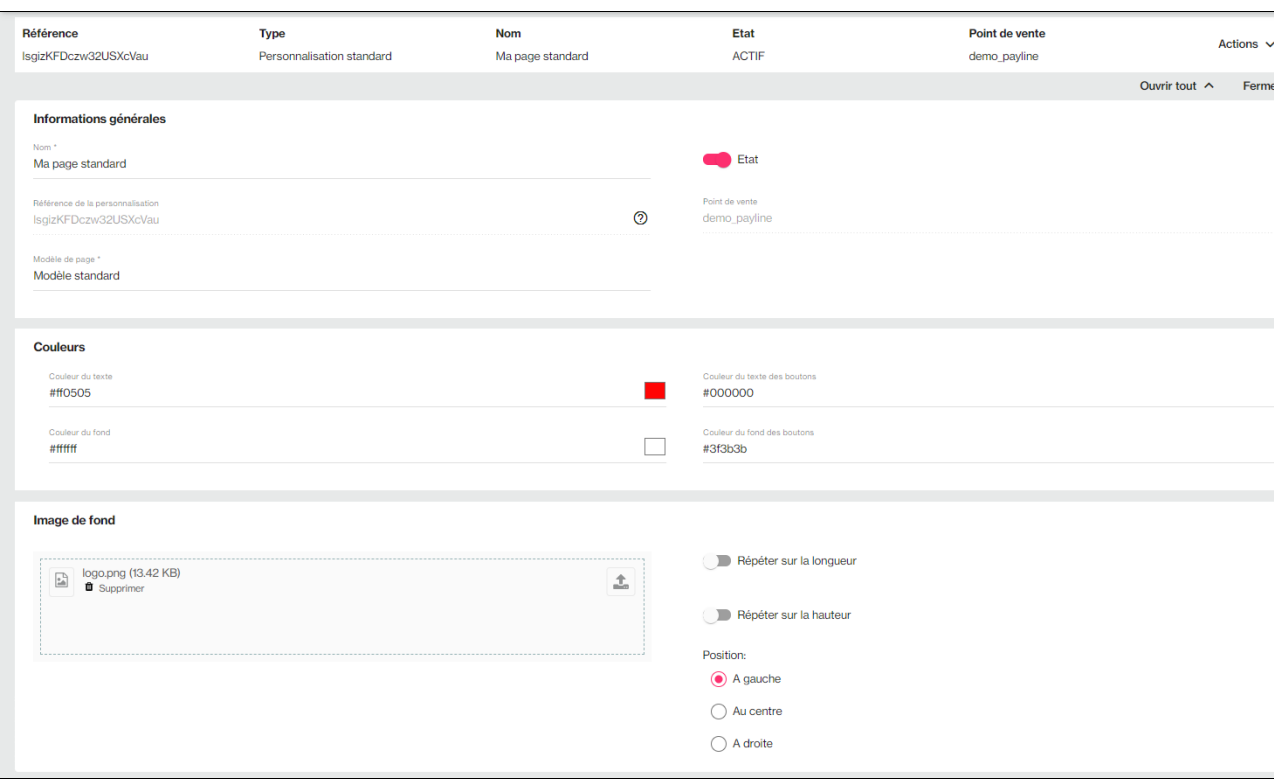

### Résultat des modifications

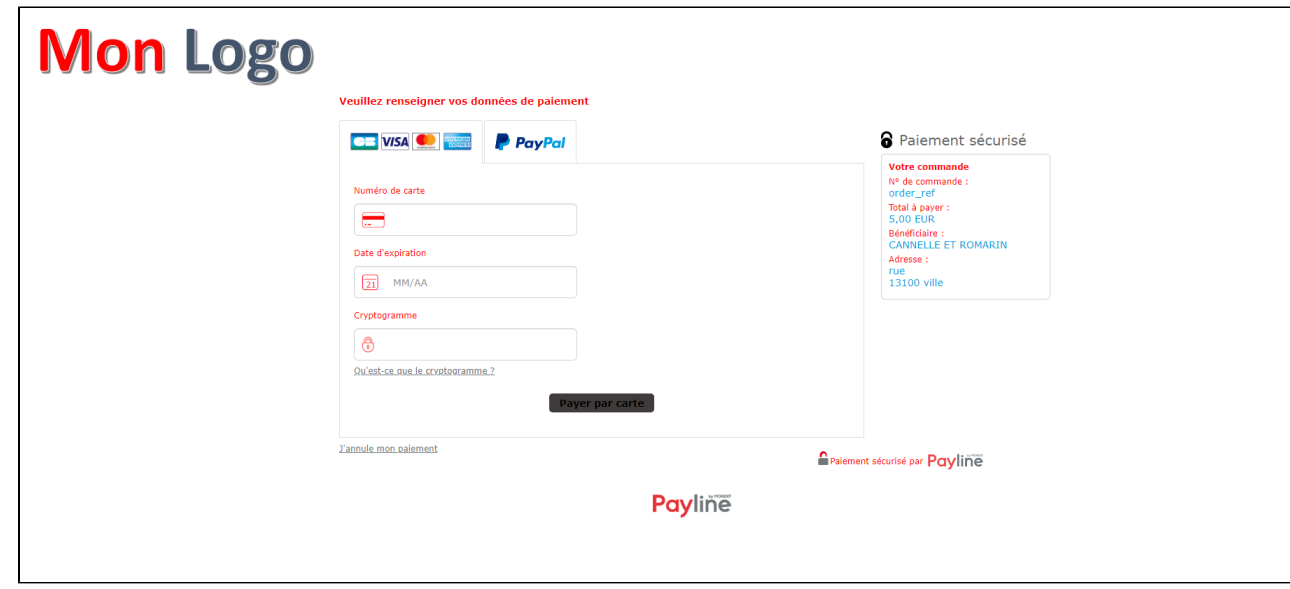

<span id="page-3-0"></span>Pages associées

[Centre Administration - Offres commerciales](https://docs.monext.fr/display/DT/Centre+Administration+-+Offres+commerciales)